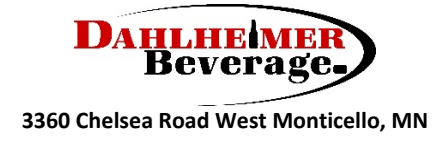

Dear Customer,

Dahlheimer Beverage LLC is proud to announce our new online ordering platform, DSDLink for all three locations. The instructions below will go through step-by-step on how to get your account set-up for free, easy online ordering.

Benefits include:

- $\triangleright$  Place order at your convenience
- $\triangleright$  Receive reminders to place your order
- $\triangleright$  Look up your ordering history
- $\triangleright$  Obtain past Invoice copies

Please take a moment to go through the instructions below to set up your account on DSDLink by Computer or Mobil App.

# **If you have any questions, please call your salesperson.**

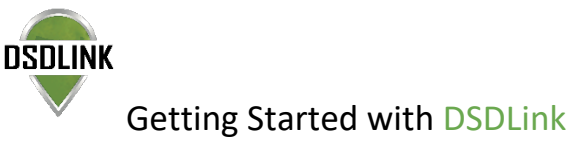

### **\*Using a computer**

\*DSDLink is not supported on Internet Explorer, please use Chrome or updated versions of Safari, Edge, or Firefox.

- 1. Navigate to www.dsdlink.com
- 2. Click 'Create A Free Account'
- 3. Enter your Email, Name & Mobile Number
- 4. Click sign up again
- 5. Check your email for a password set link. The sender will be [info@dsdlink.com.](mailto:info@dsdlink.com) \*Check your spam folder if you do not see the email
- 6. Click 'Reset Password'

After you set your password, you will already be signed in.

1. Click '**Add a Link**' in the white box

\*If you do not see this white box or add a link option, please click menu and hover your mouse over 'account'. Then select 'add a link'.

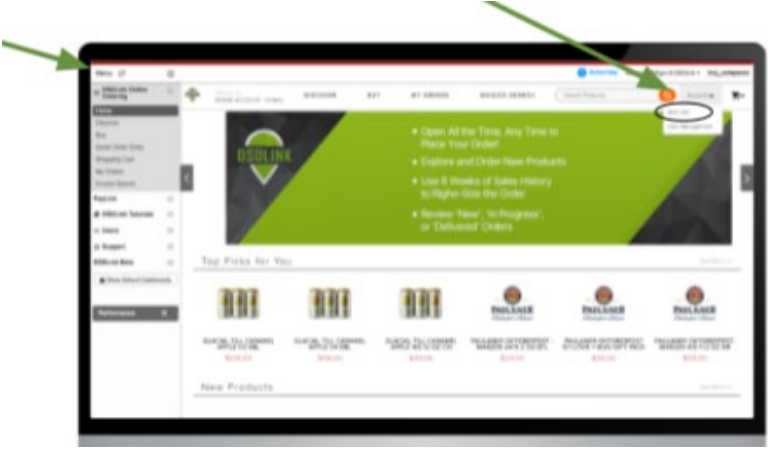

- 2. Enter *Dahlheimer Beverage* for Monticello location, *Brainerd* for the D&D Beverage Brainerd location or *Virginia* for the D&D Beverage Virginia location
- 3. Enter a **past** invoice number & your customer ID
- 4. Select your business and click confirm.  **You're done!** \*If you order for multiple businesses repeat these steps

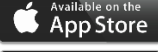

## Germon<br>Google Play

# **\*Using a mobile device**

- Download DSDLink from the Apple App Store/Google Play on your smart device
- 1. Click 'Create A Free Account'
- 2. Enter your Email, Name & Mobile Number
- 3. Click sign up again
- 4. Check your email for a password set link. The sender will be [info@dsdlink.com.](mailto:info@dsdlink.com) *\*Check your spam folder if you do not see the email*
- 5. Click 'Reset Password'

After you set your password, return to the mobile application and sign in using your email address and password you just set - swipe through or skip the tutorial

- 1. Click add a link
- 2. Enter *Dahlheimer Beverage* for Monticello location, *Brainerd* for the D&D Beverage Brainerd location or *Virginia* for the D&D Beverage Virginia location
- 3. Enter a **past** invoice number & customer ID
- 4. Click Add Link

 **You're done!** \*If you order for multiple businesses repeat these steps

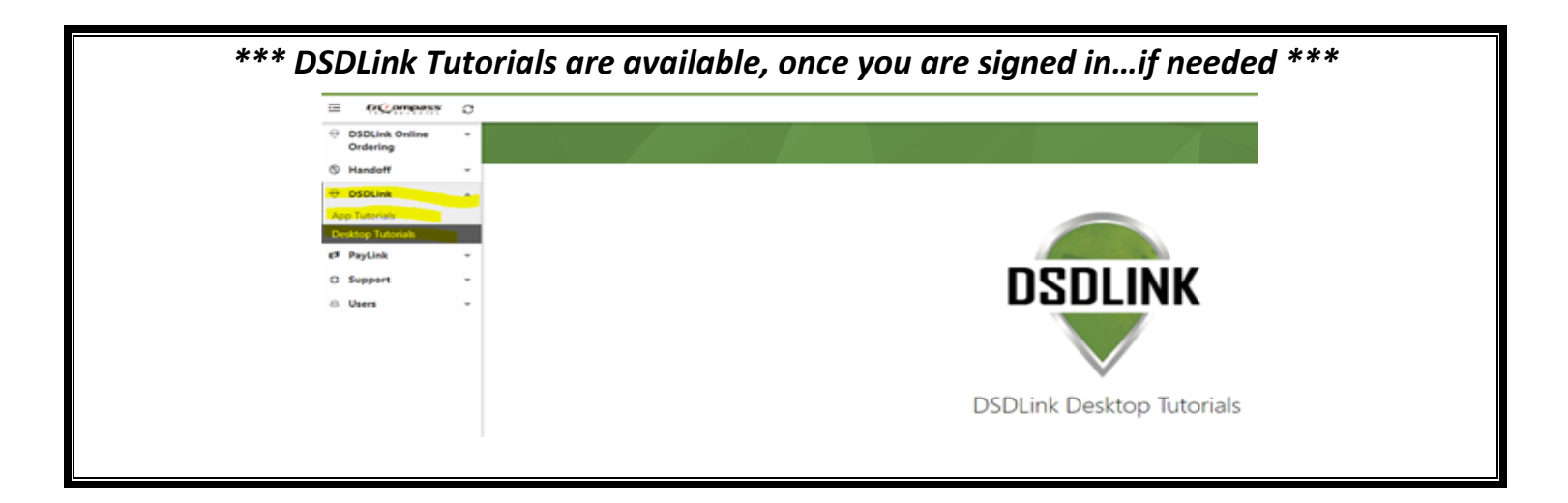

### **BUY PAGE - displays your recently ordered products**

- Search your recent products using the search bar or search all products by clicking on the magnifying glass
- Purchase items by clicking & typing the case or bottle quantity into the purchase box
- You can record your inventory levels in the inventory box (*optional)*
- Click on the item to see more details about the product
- Click on sales history to see your past purchase quantities
- Click shopping cart when you are ready to review the order or are ready submit it *\*Note: You will receive order reminders after you place your first order*

#### **DISCOVER PAGE - search our catalog using the search bar or by using pre-set categories**

TO BUY AN ITEM:

- 1) Click on the product
- 2) Select 'shopping cart order' to add to your current order or select an existing order
- 3) Add cases and/or bottles
- 4) Click add
- 5) Click back to continue shopping or click menu and then shopping cart to review your order

#### **MY ORDERS PAGE**

- Saved and Unsubmitted Orders will have an unsaved changes flag
- Make changes to an order by using the Edit button. Add items to your order and resubmit the order in the shopping cart.
- View Invoice or Order Details
- Track Order on Day of Delivery
- My orders page will display updates to your order as they occur

#### **HOME PAGE**

- Check your cut off time & next delivery date by clicking on your business at the top
- Click on the banner to see & purchase the related items
- Search the catalog using the search box
- Purchase Items by clicking on them